# **COMMUNITY NOTIFICATION SYSTEM SIGN UP PROCESS**

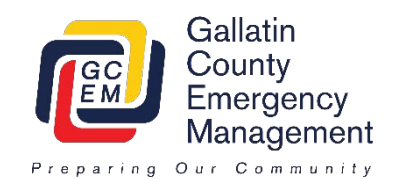

During the online registration process you will be asked for a variety of questions over six different screens. This may be a little overwhelming to some, but there are actually reasons for this! We highly recommend that each family member create their own account and that a single account not be shared. Sharing accounts could inadvertently result in only one person receiving an emergency alert.

A quick outline is below with a step by step outline on the following pages.

The first screen will ask you to sign up and create an account. This is the basic information needed to accomplish this. 1

The second screen will create your profile and contact preferences. Some of this will carry over from the sign up screen and you can scroll past it. Here are a couple considerations on choosing how to be alerted: 2

- More alerting methods are better. The nice part is that if you ever receive an alert and acknowledge it, the system will stop trying to alert you.
- We highly recommend entering your cell phones for both text messages and phone calls (need to enter the number twice). This gives us the greatest opportunity to make sure you are alerted.
- Many alerting methods give you the choice of both personal and work. If you have both, we recommend you enter both. The more methods we have, the higher the chance we'll reach you.

The third screen will ask you to enter the locations you want to receive notifications for. You can enter as many as you would like. In addition to your house, we recommend adding locations such as these; work, children's schools, parent's house, etc… Here are a couple tips for adding locations: 3

- You need to name each location. These names are for you and should be something like Mom's Home.
- After you enter a location and select "Verify Location" a window will pop up. Make sure the location looks right on the map. You will then have to select the correct address on the left of the window. In many cases it will be exactly what you entered, if the system couldn't match it exactly it may propose some options for you to select from. Remember, the most important thing is that it appear to be in the right location on the map.

The fourth screen provides some optional non-emergency information that you can choose to receive. These are items like road closures, incident updates, and other non-emergency information. These options may change over time. 4

The fifth screen provides the opportunity to provide us with some information about you. This provides us the ability to identify certain demographics in an affected area. For example we might identify that in an affected area there are a lot of horses and as a result send a message only to the horse owners with instructions on what they can do with their horses. 5

The sixth screen is simply a review of what you have entered and provides an opportunity to double check it. After reviewing this you can select Finish and you are done. 6

#### SIGN UP SCREEN

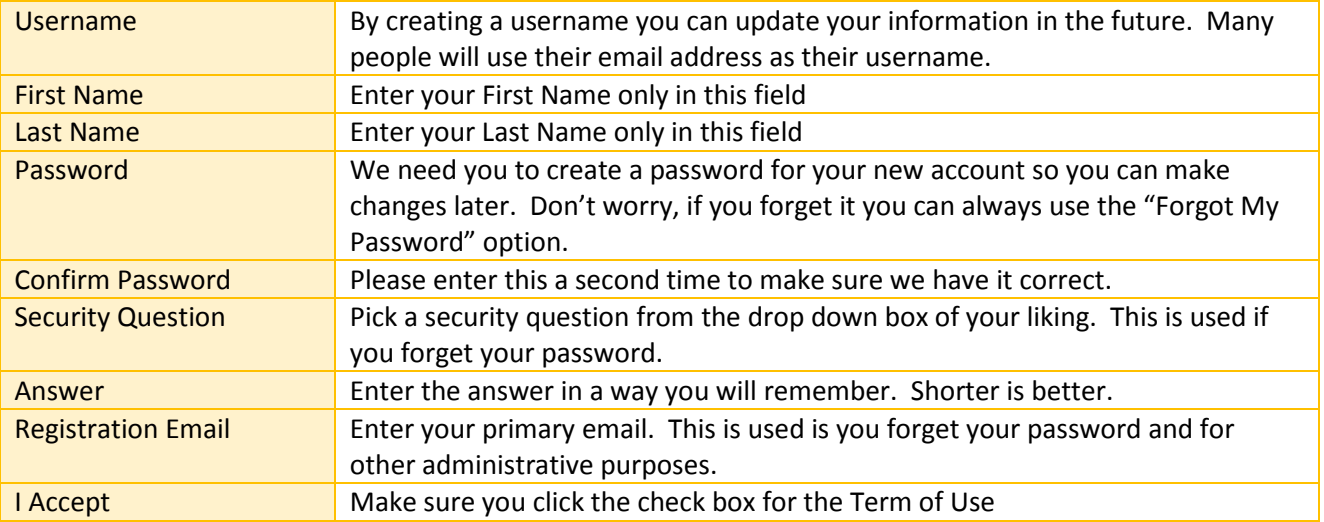

### **MY PROFILE SCREEN**

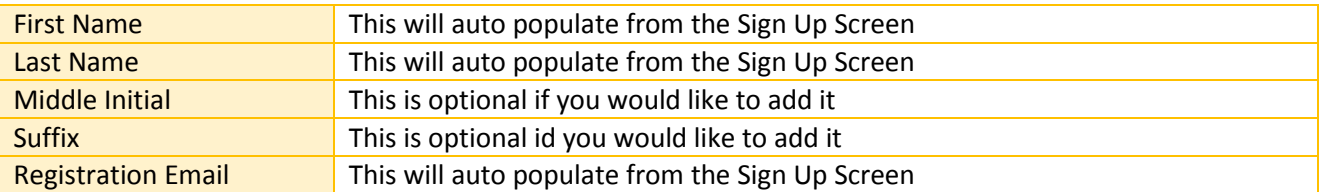

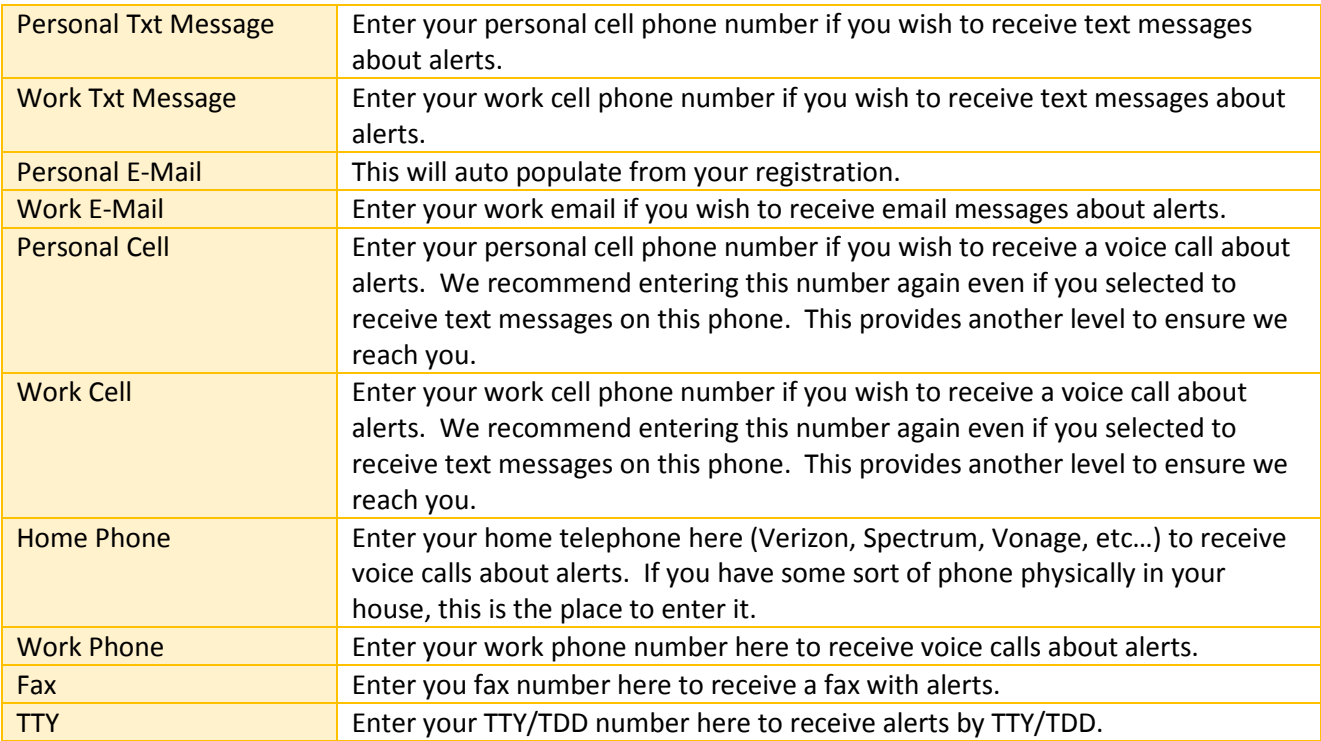

#### **MY LOCATIONS SCREEN**

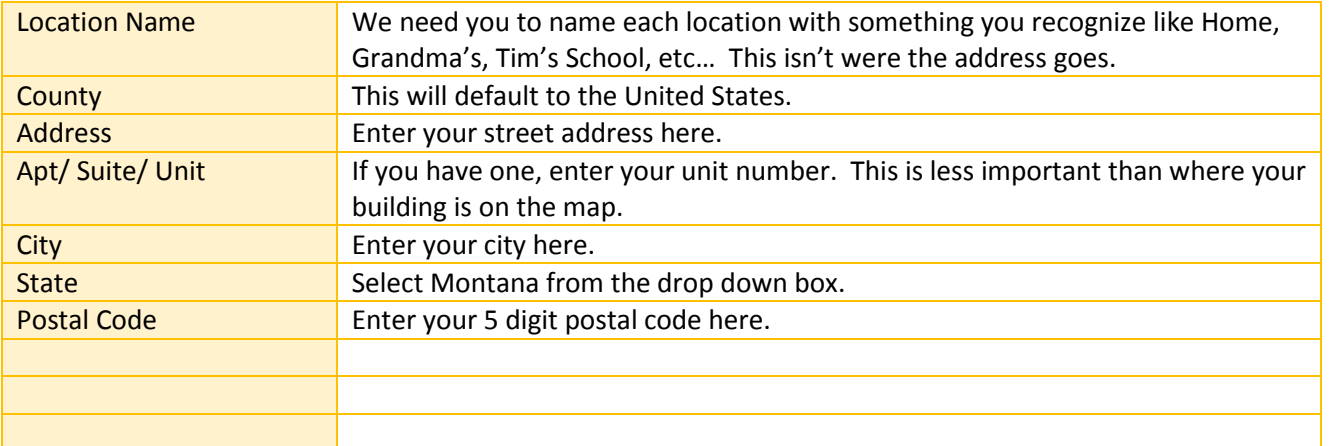

## My Alert Subscriptions Screen

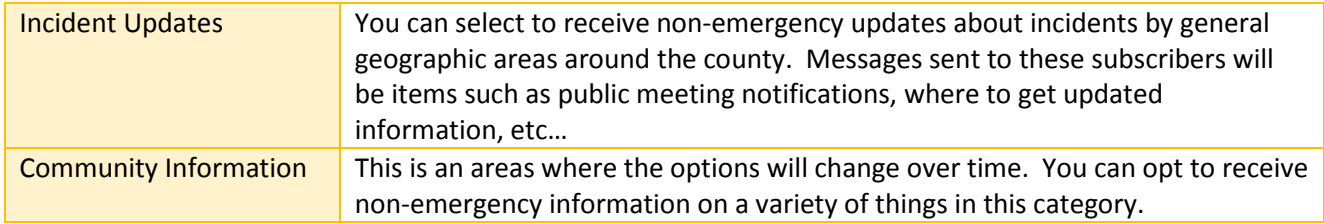

## My Information Screen

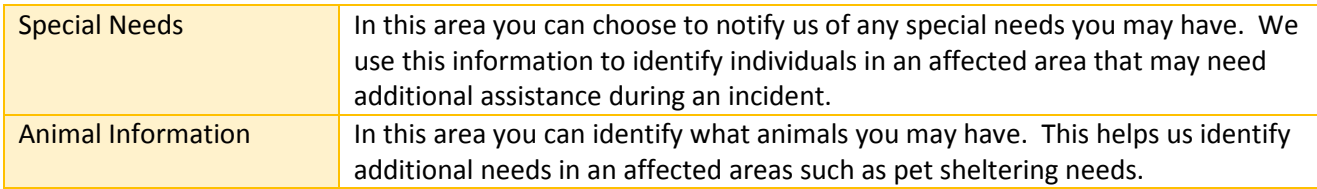

#### Review Screen

Confirm your information on this screen and make sure you click Finish and you are done.